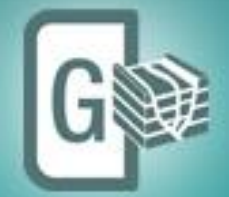

# Geomodeling

# **Installation Guide**

GVERSE Geomodeling 2017.2

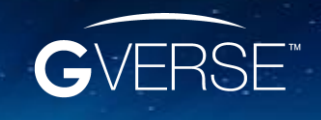

GVERSE™ and GVERSE Geomodeling are trademarks of LMKR.

**LM**<br>KR

#### **© 2001 - 2018 LMKR Holdings. All Rights Reserved.**

This publication is copyright protected. No part of this publication may be copied or distributed, transmitted, transcribed, stored in a retrieval system, or translated into any human or computer language, in any form or by any means, electronic, magnetic, manual, or otherwise, or disclosed to third parties without the express written permission of:

#### **LMKR Holdings**

Corporate Headquarters Unit No. B1501, Latifa Tower, Sheikh Zayed Road, Dubai, UAE, P.O.Box 62163. Phone: +971 4 372 7900 FAX: +971 4 358 6386 Internet: [www.lmkr.com](http://www.lmkr.com/)

#### **Trademark Notice GVERSE™ WebSteering, Predict3D, Attributes**, **Connect, Planner, Inversion, Geomodeling, Geophysics** are trademarks of LMKR.

DecisionSpace, Discovery, GeoGraphix (stylized), GeoGraphix Exploration System, GeoLink, GES, GESXplorer, GMAplus, IsoMap, LeaseMap, LogM, OpenWorks, OpenWorks Well File, PRIZM, SeisVision, Xsection are trademarks, registered trademarks or service marks of Landmark Graphics Corporation.

All other trademarks are the property of their respective owners.

#### **Disclaimer**

The information contained in this document is subject to change without notice and should not be construed as a commitment by LMKR. LMKR assumes no responsibility for any error that may appear in this manual. Some states or jurisdictions do not allow disclaimer of expressed or implied warranties in certain transactions; therefore, this statement may not apply to you.

### Contents

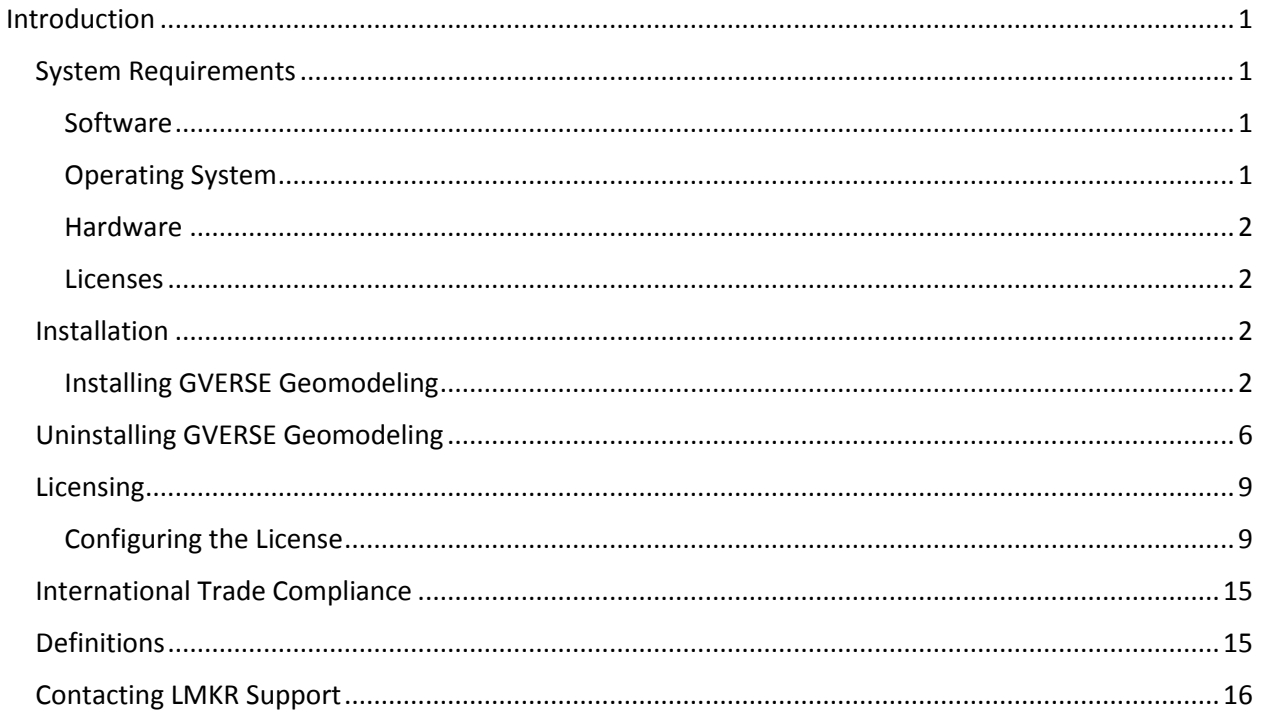

# <span id="page-4-0"></span>Introduction

LMKR is pleased to announce the release of the GVERSE™ Geomodeling 2017.2. The GVERSE Geomodeling application is an integrated environment for modeling that incorporates existing mapping and cross section features of smartSECTION® with the 3D view. It takes your smartSECTION interpretations to a whole new level with 3D modeling, while also enabling you to fully utilize the existing smartSECTION features. The application is part of the GVERSE application suite by LMKR [\(http://www.lmkr.com/gverse\)](http://www.lmkr.com/gverse).

LMKR GVERSE consists of geoscience and engineering solutions focused on workflow optimization and enhancing the productivity of the teams working on diverse geological and geophysical projects. These applications help cut the processing time required for interpretations resulting in fast, easy to use scalable tools that are inter-operable with other known geoscience software suites; enabling a connected multi skilled workforce.

This document guides you through the installation and license configuration processes of Geomodeling.

# <span id="page-4-1"></span>System Requirements

The following sections list the system requirements for the Geomodeling.

#### <span id="page-4-2"></span>**Software**

The software that must be installed on the system running the application are as follows:

- GeoGraphix Discovery 2017.2
- LMKR License Management Tool 2016.1 for GVERSE Geomodeling license

The LMKR License Management Tool (LMT) must be installed to configure the license.

- **Microsoft DirectX End-User Runtime (June 2010)**
- **Adobe Reader for selected help files (optional)**

#### <span id="page-4-3"></span>Operating System

To run the application, you need one of the following operating systems installed on your system:

- Windows<sup>®</sup> 7 Professional x64 Windows<sup>®</sup> 10 Professional x64
	-
- Windows® 7 Enterprise x64 Windows® 10 Enterprise x64
- 
- Windows® 7 Ultimate x64

**Note:** It is recommend to use the latest Microsoft® service packs and security patches. Geomodeling specifically requires Windows platform update KB2670838 installed on the machine, in case the operating system is Windows 7.

#### <span id="page-5-0"></span>**Hardware**

- **2 GB RAM Minimum**
- 4 GB RAM Recommended
- **DirectX 11 capable hardware**

**Note:** We recommend using the latest video drivers and Microsoft updates for your system.

#### <span id="page-5-1"></span>Licenses

The following licenses are required to run the application:

- GeoGraphix Discovery license version 2017.1
- **GVERSE Geomodeling license version 2017.1** The GVERSE Geomodeling license is required to enable Model 3D view and Contours on Map view. Also note that FrameBuilder™ is part of the GVERSE Geomodeling license.

#### **Notes:**

- Users upgrading from Geomodeling 2017.1 to Geomodeling 2017.2 do not require a new license. New users need a valid LMKR license.
- Refer to the LMKR Customer Support Portal [\(http://support.lmkr.com/\)](http://support.lmkr.com/) for up-to-date information on the requirements.

# <span id="page-5-2"></span>Installation

This section guides you through the installation and uninstallation processes of the Geomodeling application.

#### <span id="page-5-3"></span>Installing GVERSE Geomodeling

Geomodeling can be installed while installing GeoGraphix 2017.2. This is the recommended installation method. For details on installing Geomodeling along with GeoGraphix, refer to th[e GeoGraphix](http://support.lmkr.com/KnowledgeCenter/DocumentationCenter)  [Installation Guide](http://support.lmkr.com/KnowledgeCenter/DocumentationCenter) on the LMKR Support Portal.

If you opted not to install Geomodeling along with GeoGraphix, then refer to the following steps.

- 1. Prior to installation, please make sure that GeoGraphix 2017.2 is installed and shut down on the system.
- 2. You can either:
	- Select **Start > LMKR > GVERSE > Install Uninstall Geomodeling** if GeoGraphix 2017.2 is already installed.

Or

 Download the Geomodeling setup file from **LMKR Support Portal - Downloads** page [\(http://support.lmkr.com/\)](http://support.lmkr.com/). Navigate to the location where you downloaded the installation setup, and then double-click on the Geomodeling 2017.2 setup file.

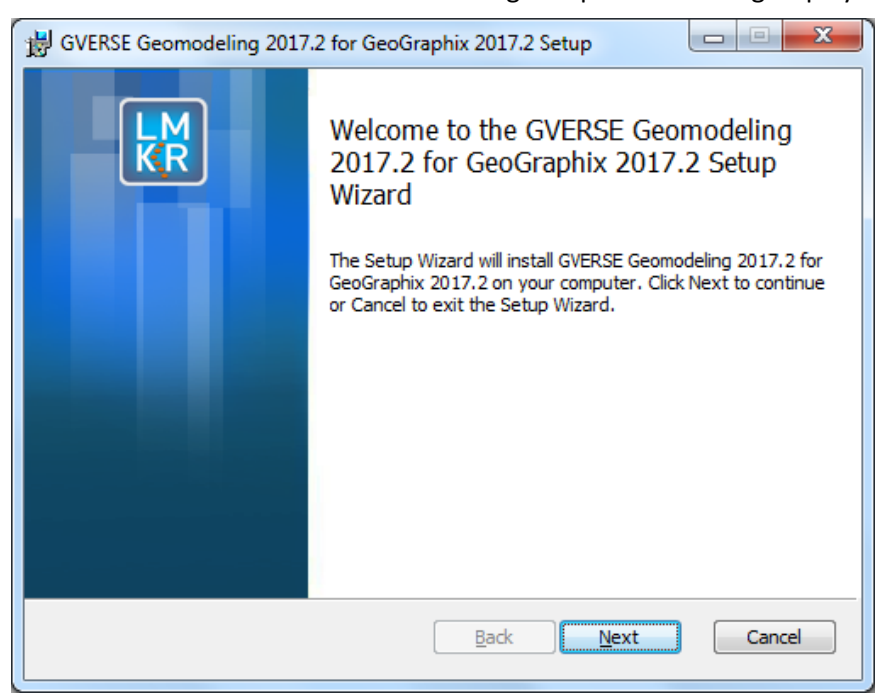

The Welcome to the GVERSE Geomodeling Setup Wizard dialog displays.

3. Click **Next**.

The End User License Agreement dialog displays.

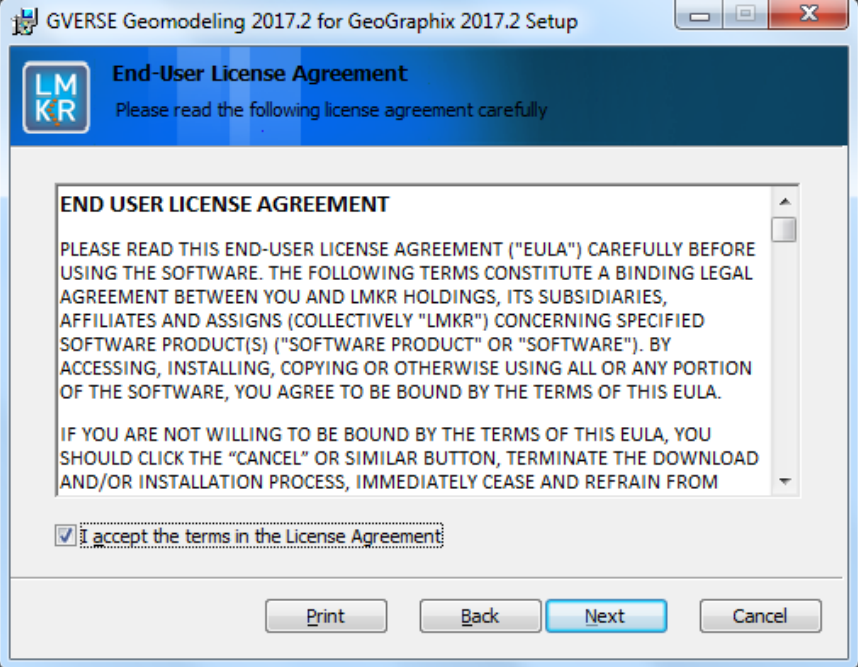

4. If you agree to the license agreement, then select **I accept the terms in the License Agreement**.

The Destination Folder dialog displays. This dialog shows the path where the Geomodeling application is going to be installed on the computer. It is recommended to use the default path for installation.

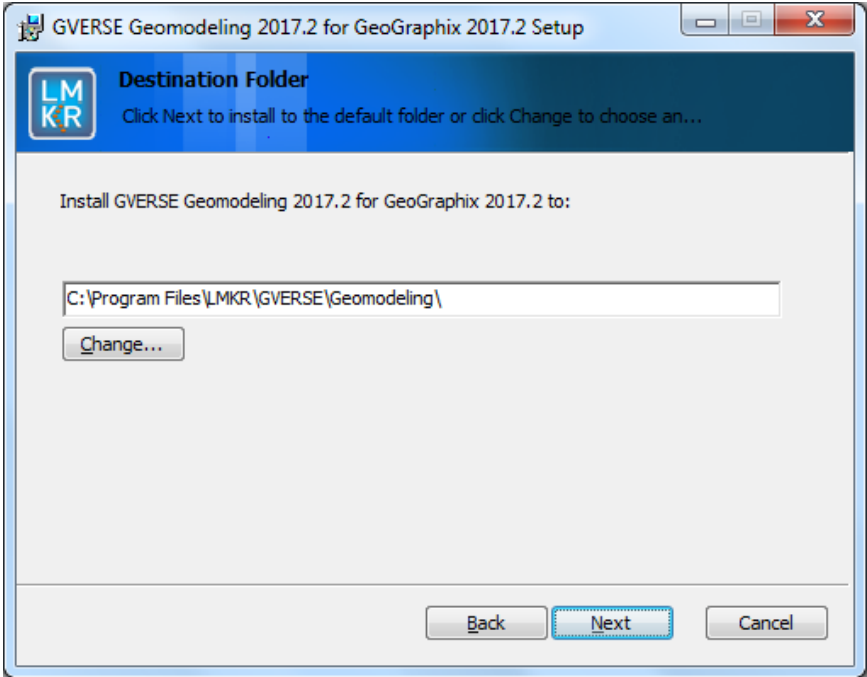

#### 5. Click **Next**.

The Ready to Install GVERSE Geomodeling dialog displays.

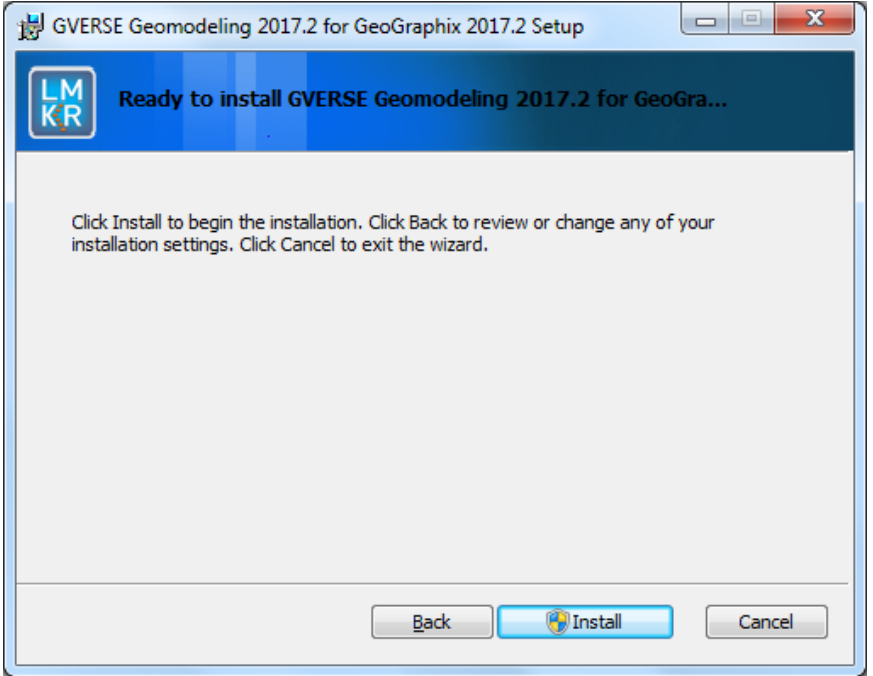

6. Click **Install** to continue with the installation.

The installation process initiates and the dialog displays the installation progress.

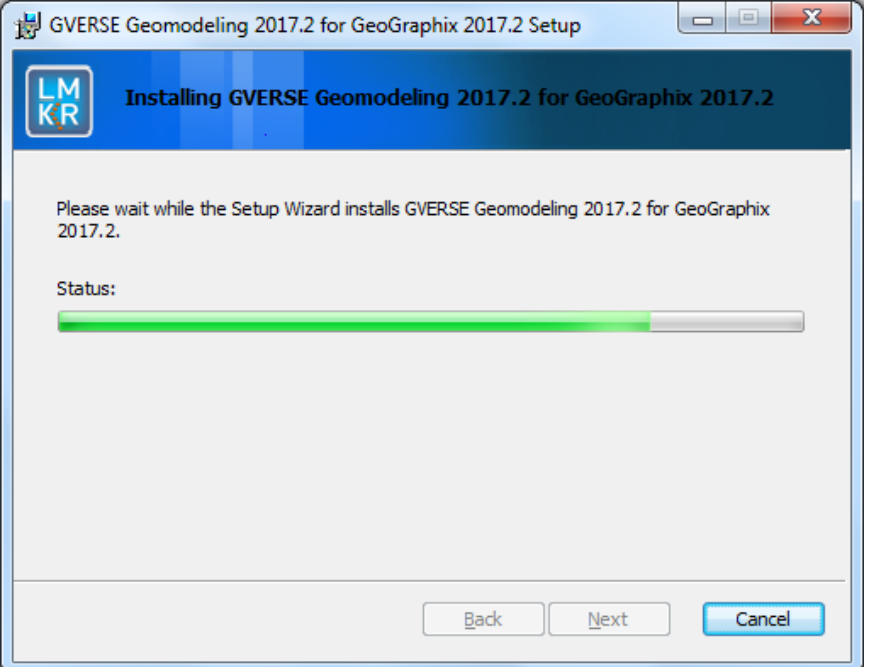

When the installation finishes, the Completed GVERSE Geomodeling Setup Wizard dialog displays.

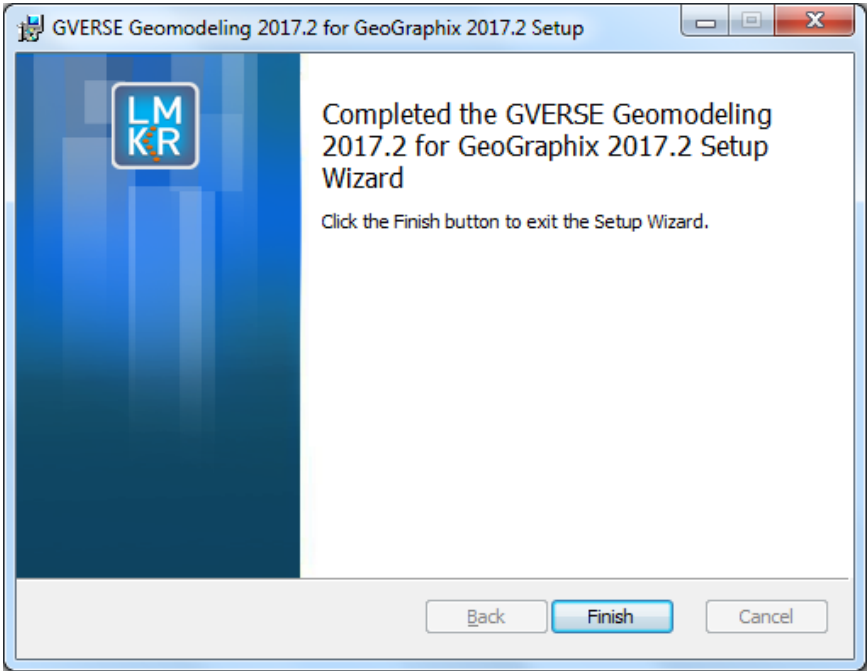

- 7. Click **Finish** to exit the wizard.
- 8. After successful installation of Geomodeling:
	- smartSECTION functionality (Map and Cross Section views) remains the same, and is available as part of Geomodeling without requiring any new license.
	- All new features of smartSECTION also become available in Geomodeling

# <span id="page-9-0"></span>Uninstalling GVERSE Geomodeling

Geomodeling is automatically uninstalled on uninstalling GeoGraphix 2017.2. This uninstallation method is recommended. For details on uninstalling GeoGraphix, refer to the [GeoGraphix Installation Guide](http://support.lmkr.com/KnowledgeCenter/DocumentationCenter) on the LMKR Support Portal.

Please note that to use smartSECTION features, you do not need to uninstall Geomodeling as smartSECTION functionality (Map and Cross Section views) remains the same and is available as part of Geomodeling without requiring any new license.

To uninstall Geomodeling only, refer to the following steps.

- 1. GeoGraphix must be shut down before removing Geomodeling.
- 2. You can either:
	- Select **Start > LMKR > GVERSE > Install Uninstall Geomodeling**.
	- Or
	- Navigate to the location where you downloaded the installation setup, and then double-click on the Geomodeling 2017.2 setup file.

The Welcome to the GVERSE Geomodeling Setup Wizard dialog displays.

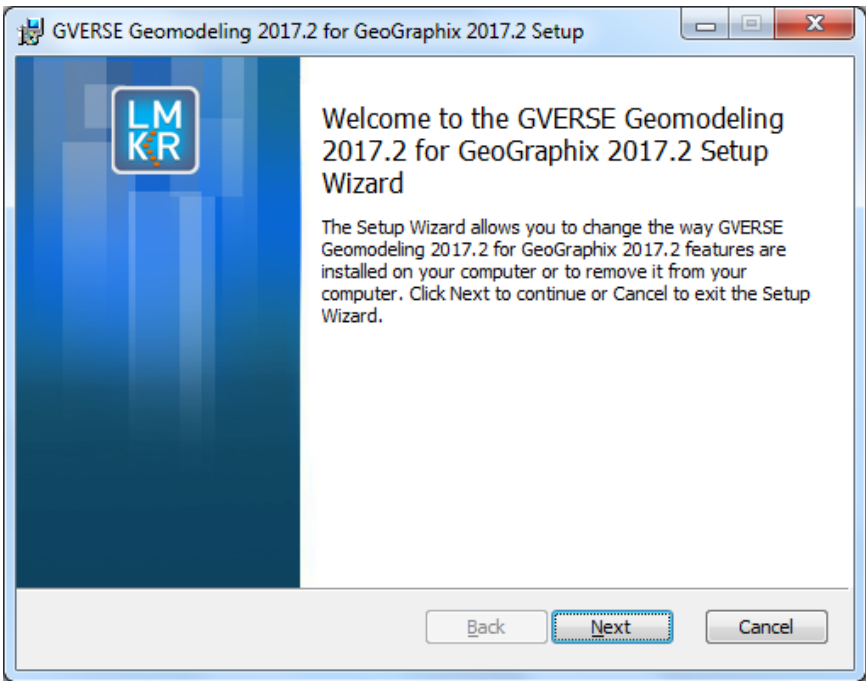

#### 3. Click **Next**.

The Change, Repair, or Remove installation dialog displays.

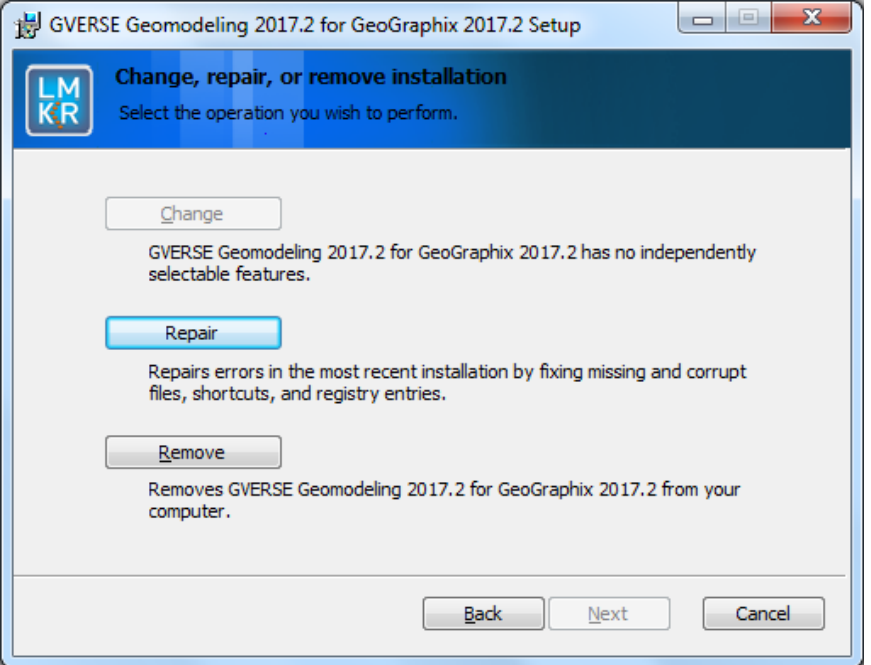

#### 4. Click **Remove**.

The Ready to Remove GVERSE Geomodeling dialog displays.

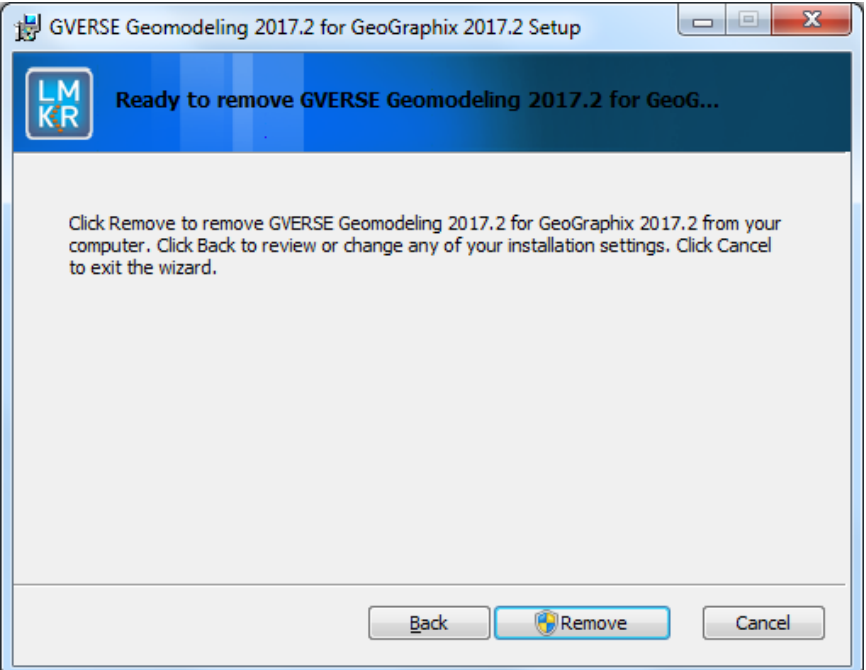

#### 5. Click **Remove**.

The uninstall process initiates and the dialog displays the uninstallation progress.

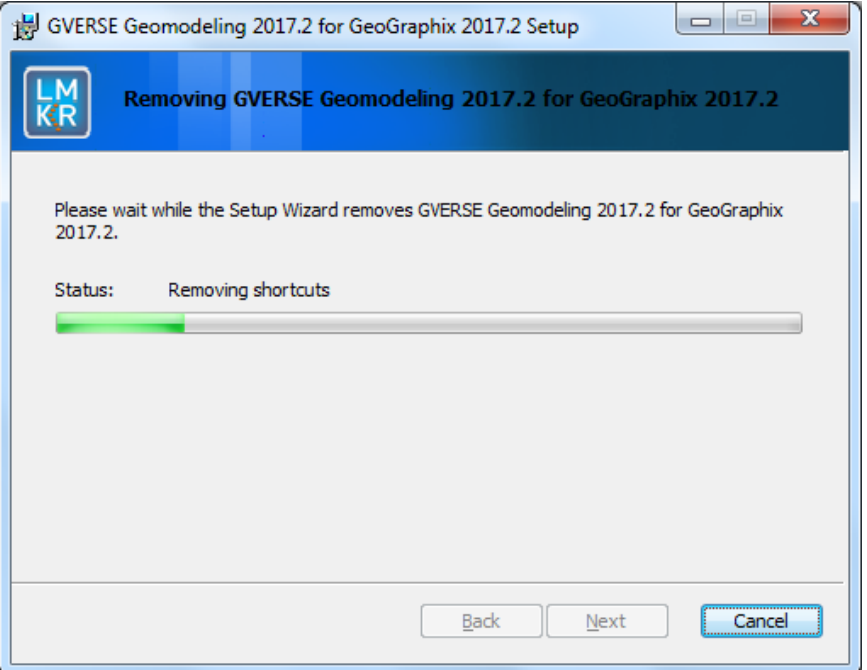

Once the application is uninstalled from your system, the Completed the GVERSE Geomodeling Setup Wizard dialog displays.

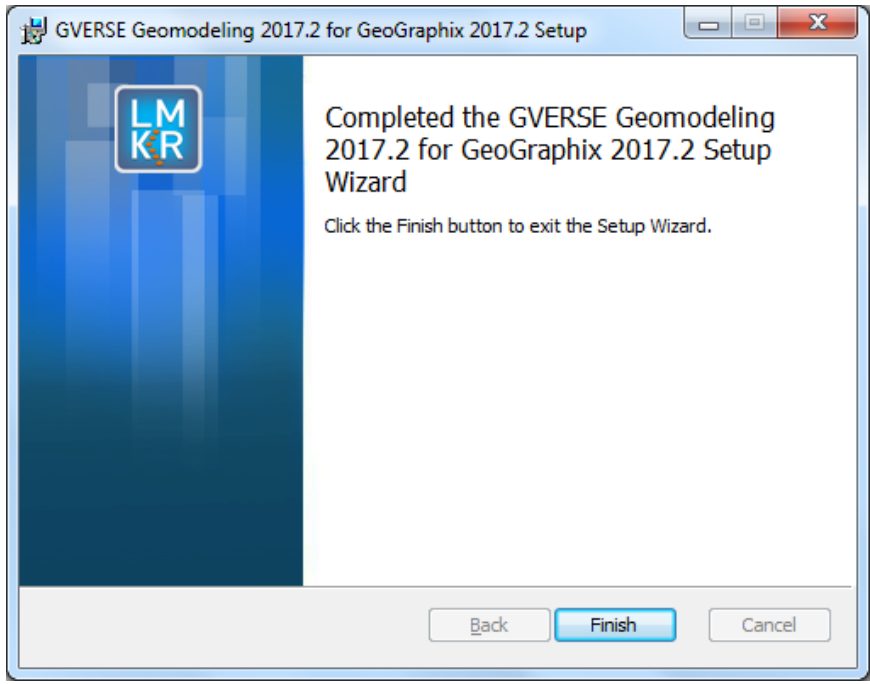

6. Click **Finish** to exit the wizard.

# <span id="page-12-0"></span>**Licensing**

Users upgrading from Geomodeling 2017.1 to Geomodeling 2017.2 do not require a new license. For new users to access all of the Geomodeling features, a valid LMKR license is needed. This license is required to enable Model 3D view and Contours on Map view. The smartSECTION functionality (Map and Cross Section views) remains the same, and is available as part of Geomodeling without requiring any new license. Also note that FrameBuilder is part of the GVERSE Geomodeling license.

Please contact [COS@lmkr.com](mailto:COS@lmkr.com) to request a license. Once you receive the license, use the LMT to configure it for a single system or to set up a network license on a server. This can be done either before or after the Geomodeling application installation.

This section provides basic information on how to configure the license using the LMT. For detailed information on how to install the LMT and configure the application license, refer to the LMT Installation document.

#### <span id="page-12-1"></span>Configuring the License

To configure the Geomodeling application license:

- 1. Obtain your license file fro[m COS@lmkr.com.](mailto:COS@lmkr.com)
- 2. Download the LMT from the **LMKR Support Portal - Downloads** page [\(http://support.lmkr.com/\)](http://support.lmkr.com/).
- 3. Install the LMT. Once installed, launch the LMT from **Start**>>**All Programs**>>**LMKR**>>**Licensing**>> **License Management Tool**.

The LMKR License Management Tool Welcome dialog displays.

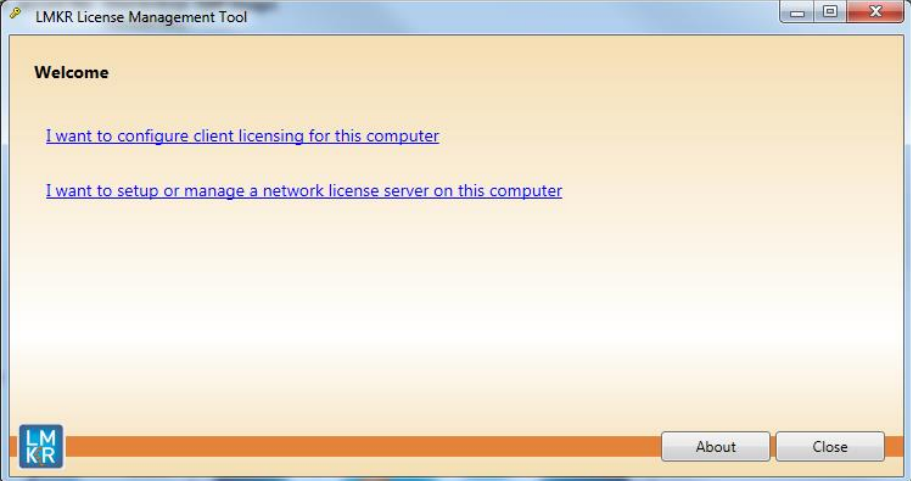

- 4. In this dialog, you can either:
	- Click **I want to configure client licensing for this computer** to [configure a client side license](#page-13-0) on the current system.

Or

 Click **I want to setup or manage a network license server on this computer** to [setup a license](#page-15-0)  [server.](#page-15-0)

#### <span id="page-13-0"></span>Configure a Client Side License

After clicking **I want to configure client licensing for this computer**, the Client Licenses dialog displays.

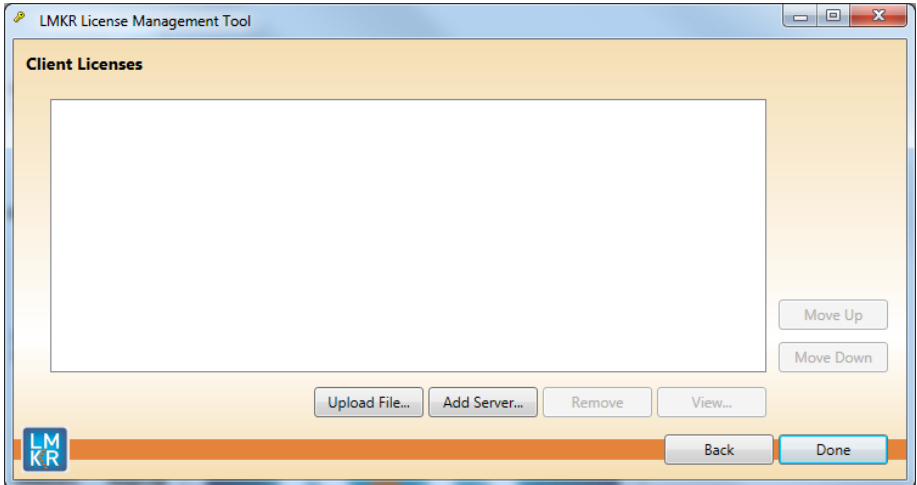

- 5. In this dialog, you can either:
	- **EXECUTE:** Click **Upload file** t[o select a standalone client license file.](#page-13-1)
	- Or
	- **EXECLICK Add Server** to **connect to an existing license server.**

#### <span id="page-13-1"></span>*Select a Standalone Client License File*

6. Click **Upload File**, browse to select the license you received from LMKR, and then click **Open**.

The selected license displays.

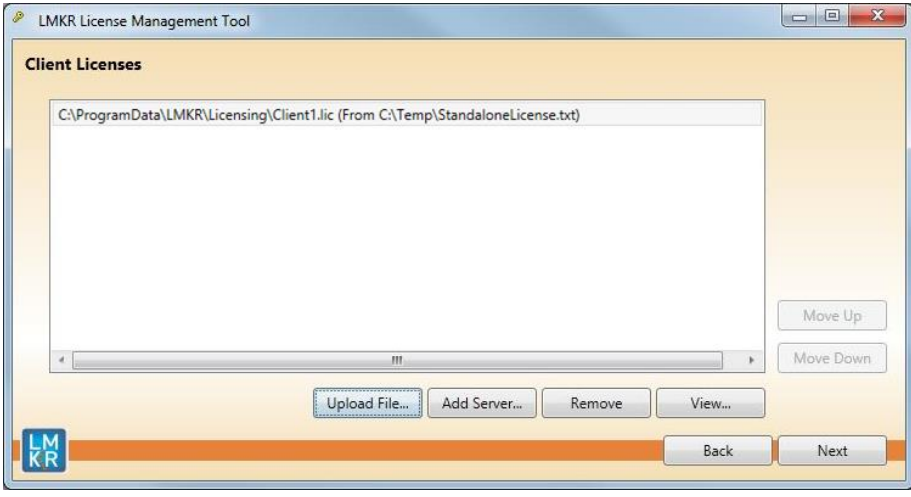

#### 7. Click **Next**.

On successful license configuration, the 'Pass' message displays as shown in the image below.

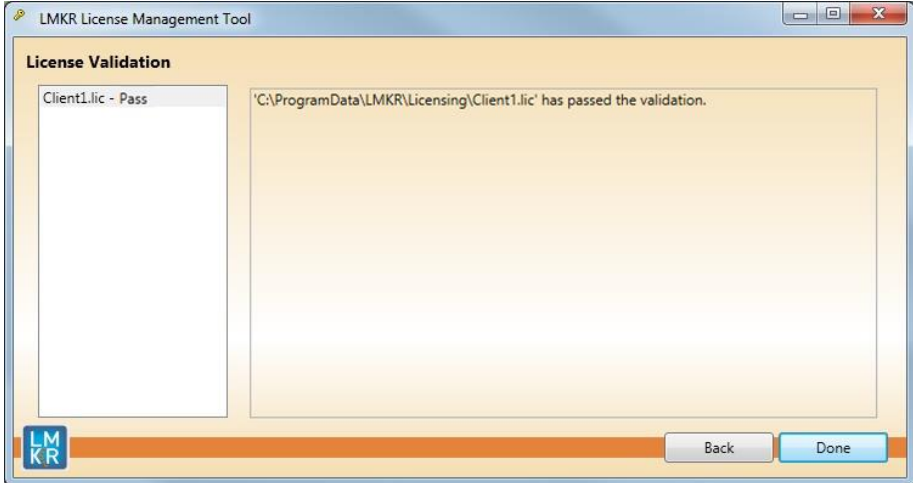

Note: If an error occurs, please contact [support@lmkr.com](mailto:support@lmkr.com) for assistance.

8. Click **Done** when finished.

#### <span id="page-14-0"></span>*Connect to an Existing License Server*

6. Click **Add Server**.

The Add Server dialog displays.

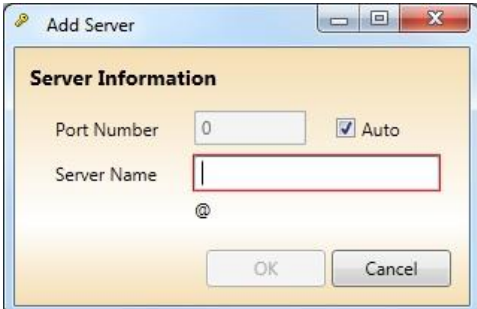

- 7. In this dialog, specify the following:
	- **Port Number:** If a specific port is required, clear the **Auto** checkbox, and then enter the port number that matches the port number being used by the LMKR license server (contact your network administrator for more information).
	- **Server Name:** Enter the name or the IP address of the license server

**Note:** By default, the Auto option is selected where the port is automatically detected. This option is used only when the license server uses a port from within the block of ports specific for Flexera FLEXnet Licensing ranging from 27000 to 27009.

#### 8. Click **OK**.

The selected LMKR license server displays in this dialog.

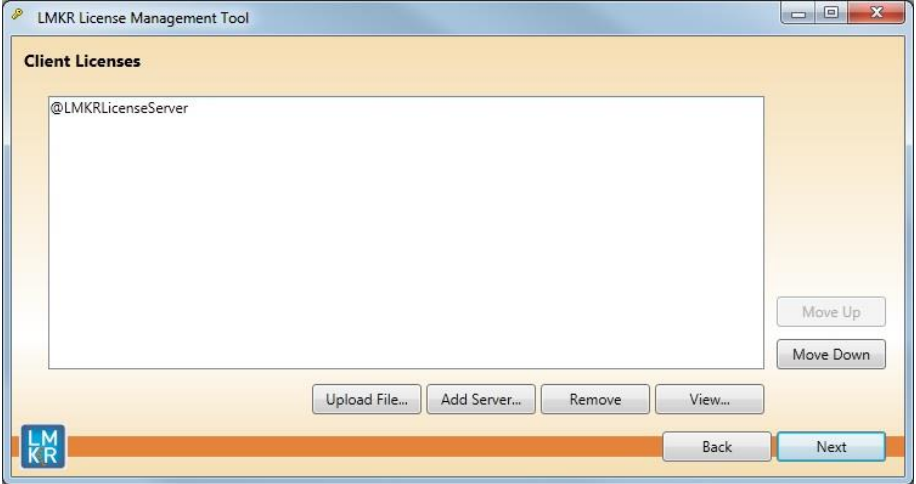

- 9. Click **Next**.
- 10. Click **Done** once finished.

#### <span id="page-15-0"></span>Setup a License Server

This is only performed on the system running the LMKR license server.

After clicking **I want to setup or manage a network license server on this computer**, the Update Service dialog displays.

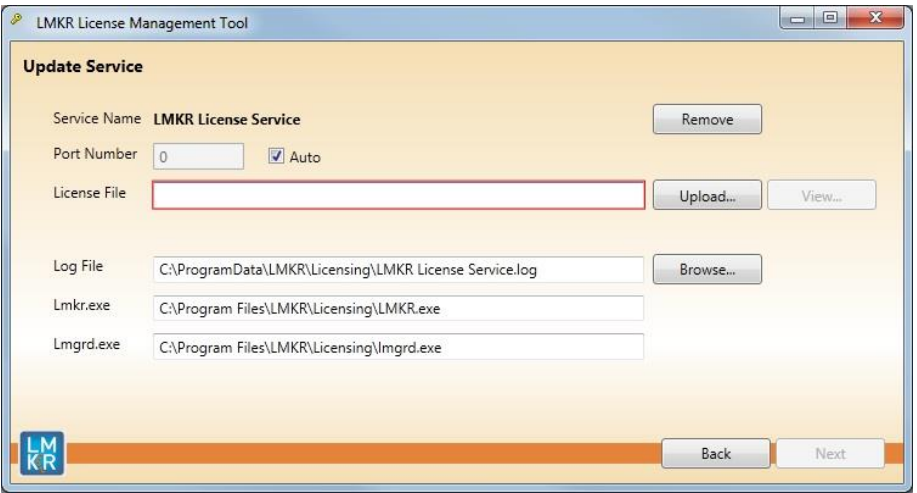

- 5. In this dialog, specify the following:
	- **Port Number:** If a specific port is required by your network administrator, clear the **Auto** checkbox, and then enter the port number.
	- **License File:** Click **Upload** to upload a new license file. The license file that is uploaded is renamed as Server.lic. This file is saved in the C:\ProgramData\LMKR\Licensing folder.
	- **Log File:** Click **Browse** to select a location to save the log file.

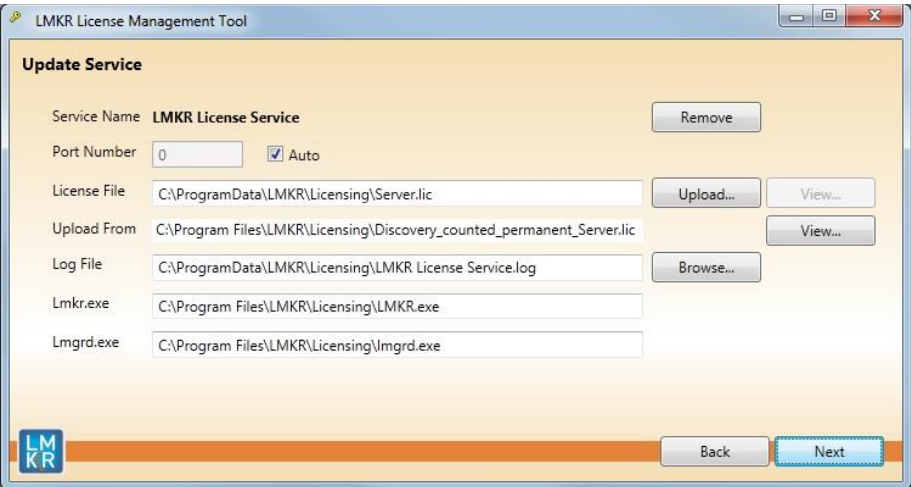

#### 6. Click **Next**.

The LMKR License Server is then installed as a Windows Service.

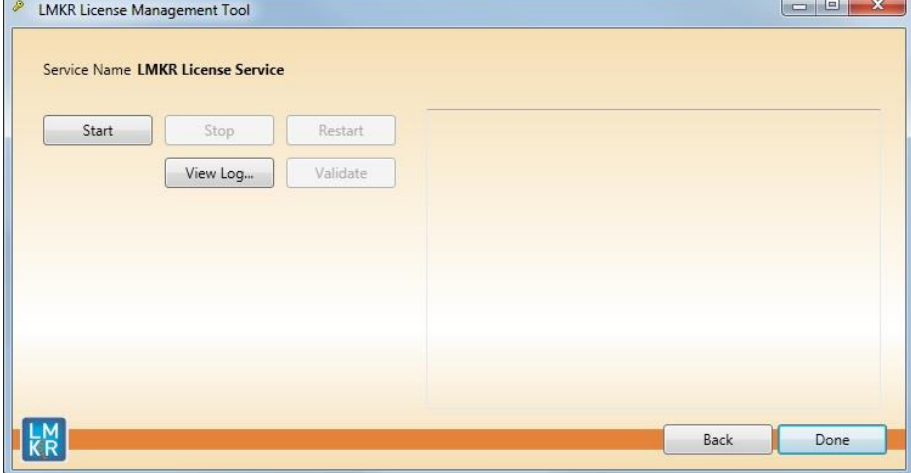

7. Click **Start** to initiate the **LMKR License Service**.

The 'The service started' message displays on the dialog.

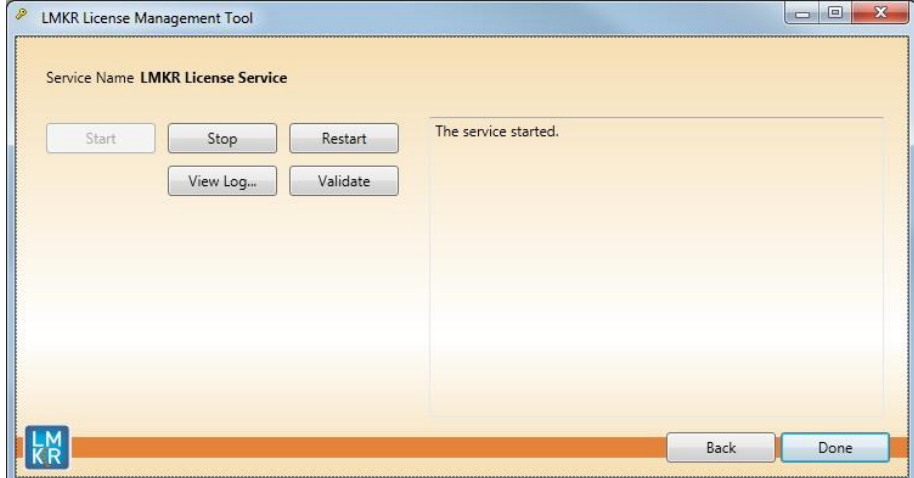

Note: If an error appears, contact **support@lmkr.com** for assistance.

8. Click **Done** once finished.

# <span id="page-18-0"></span>International Trade Compliance

This application is manufactured or designed using U.S. origin technology and is therefore subject to the export control laws of the United States. Any use or further disposition of such items is subject to U.S. law. Exports from the United States and any re-export thereafter may require a formal export license authorization from the government. If there are doubts about the requirements of the applicable law, it is recommended that the buyer obtain qualified legal advice. These items cannot be used in the design, production, use, or storage of chemical, biological, or nuclear weapons, or missiles of any kind.

The ECCNs provided here (if available) represent LMKR's opinion of the correct classification for the product today (based on the original software and/or original hardware). Classifications are subject to change. If you have any questions or need assistance please contact us at [support@lmkr.com.](mailto:support@lmkr.com)

Under the U.S. Export Administration Regulations (EAR), the U.S. Government assigns your organization or client, as exporter/importer of record, responsibility for determining the correct authorization for the item at the time of export/import. Restrictions may apply to shipments based on the products, the customer, or the country of destination, and an export license may be required by the Department of Commerce prior to shipment. The U.S. Bureau of Industry and Security provides a website to assist you with determining the need for a license and with information regarding where to obtain help.

The URL is[: http://www.bis.doc.gov.](http://www.bis.doc.gov/)

# <span id="page-18-1"></span>**Definitions**

ECCN - Export Control Classification Number - The ECCN is an alpha-numeric code, e.g., 3A001, that describes a particular item or type of item, and shows the controls placed on that item. The CCL (Commerce Control List) is divided into ten broad categories, and each category is further subdivided into five product groups. The CCL is available on the [EAR Website.](http://www.access.gpo.gov/bis/ear/ear_data.html)

The below illustration is a sample:

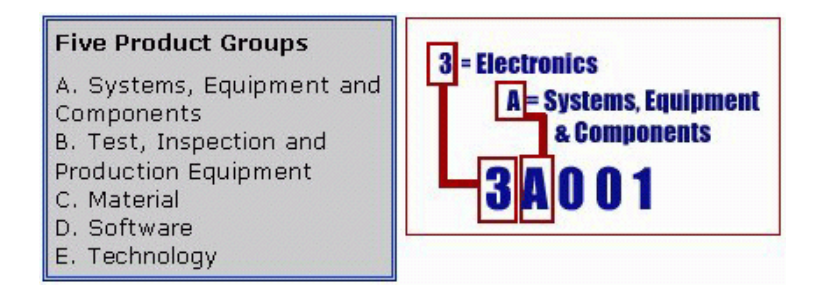

The ECCN number (if available) and License Type for this product are included in the table below. Also included is the date the table was last updated.

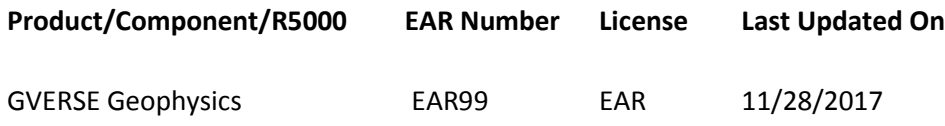

# <span id="page-19-0"></span>Contacting LMKR Support

LMKR is committed to providing the highest level of technical customer support in the industry. With an average tenure of more than thirteen years, our highly trained and experienced staff of technical analysts is comprised of geoscientists, engineers, land professionals, petrophysicists, and system specialists.

Please refer to our Customer Support timings mentioned below to ensure that you have access to our support analysts assigned to your region. When getting in touch with LMKR support, please remember that real-time support will not be available during bank holidays or after office hours. If you do get in touch with LMKR Support outside of work hours, please leave a voice message with a brief description of the issue that you are facing. Your voice message will be used to automatically create a support case for you. This will enable our analysts to attend to your issue and provide you with a resolution as soon as possible.

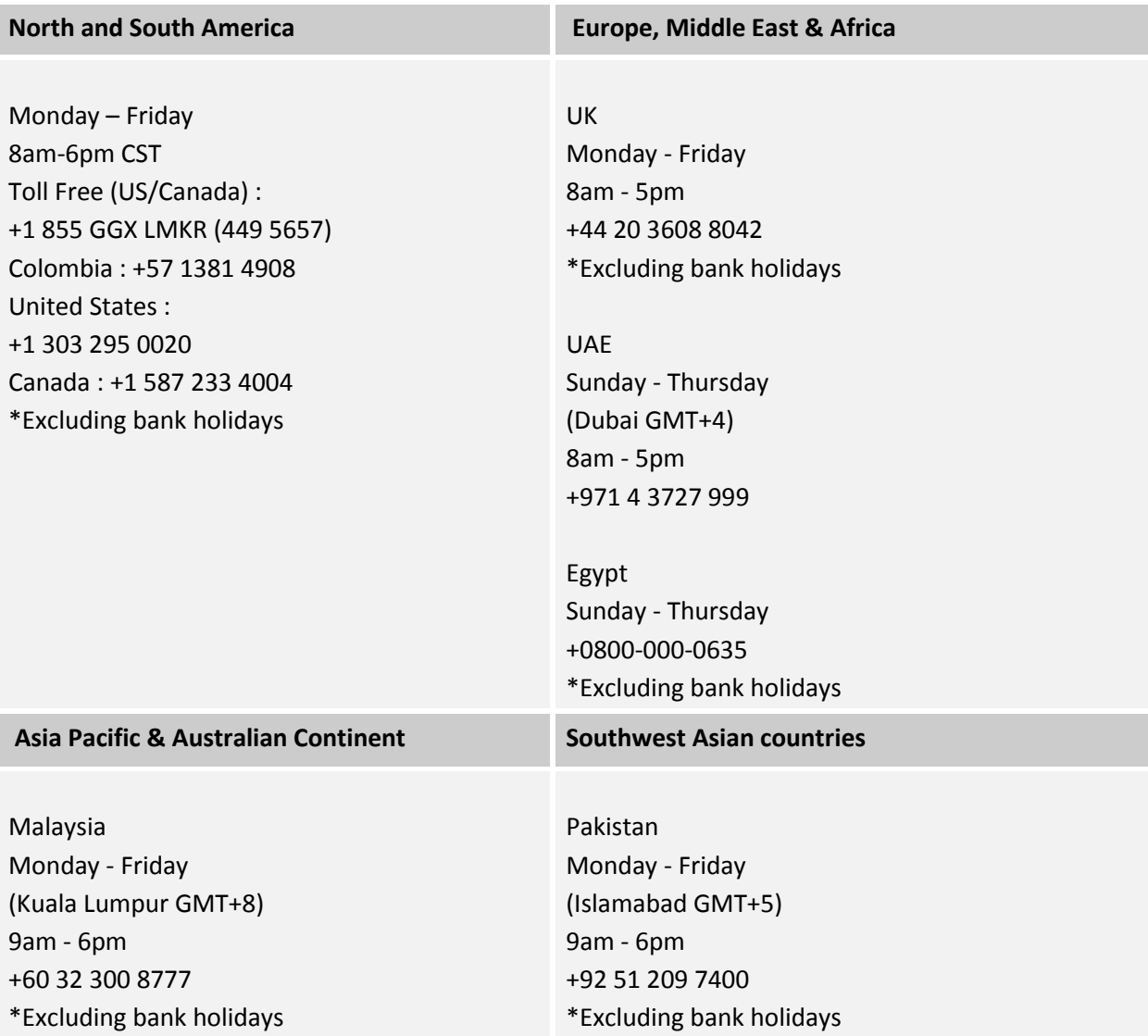

#### Helpful Links

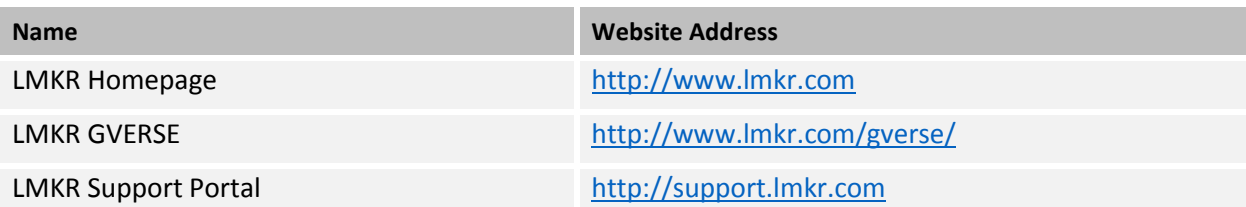